# **Online Dog Services**

#### **Online Dog Services allows the user to:**

- Register a dog
- Change dog details
- Remove Dog
- Request a replacement dog tag
- Pay your dog registration fees

To create or access your [dog online services account go to the website](https://eservices.marlborough.govt.nz/)

#### **New User: Creating an Account**

You will need to create an account. To create a new account, click on the 'Register' button under New Users.

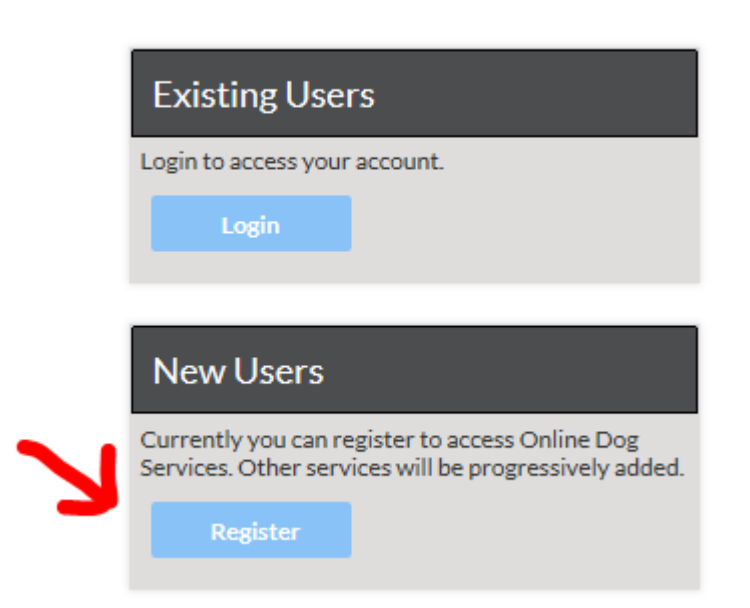

At the Create an Account screen (shown below) you will need to enter in the following details

- Email Address (your personal email address)
- Password
- Confirm the password
- Press the 'Create an Account' button

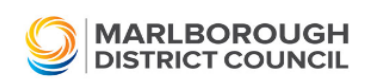

Already have an Online Services Account? Sign In

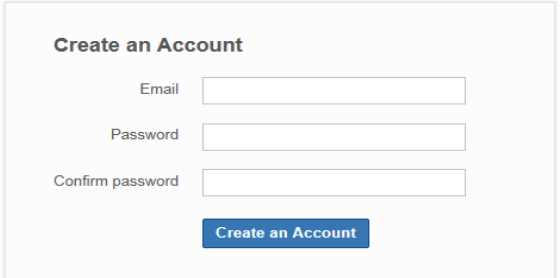

# **Confirmation Account created email**

Blenheim 7201

After you have Created an Account you will receive an email to the address you entered. Allow 2-3 minutes for this to come through. This email will contain a link for the activation of your new account.

Once you have clicked on the link it will take you to the sign in screen. Here you will need to enter your Name/Number and Dog ID which can be found on your invoice - see below.

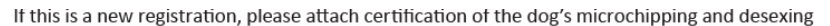

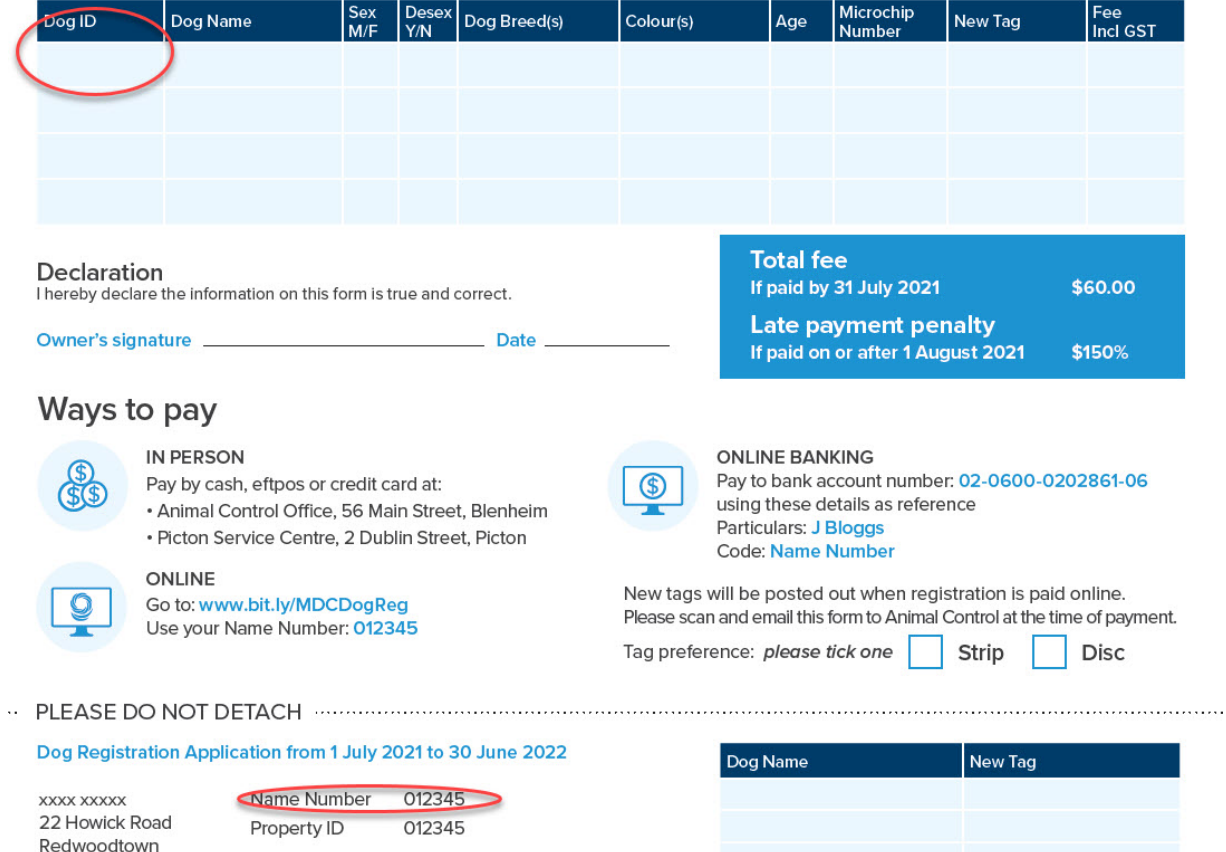

#### **My Account**

On 'My Account' Tab you will be able to access your profile details as well as the number of dogs you have.

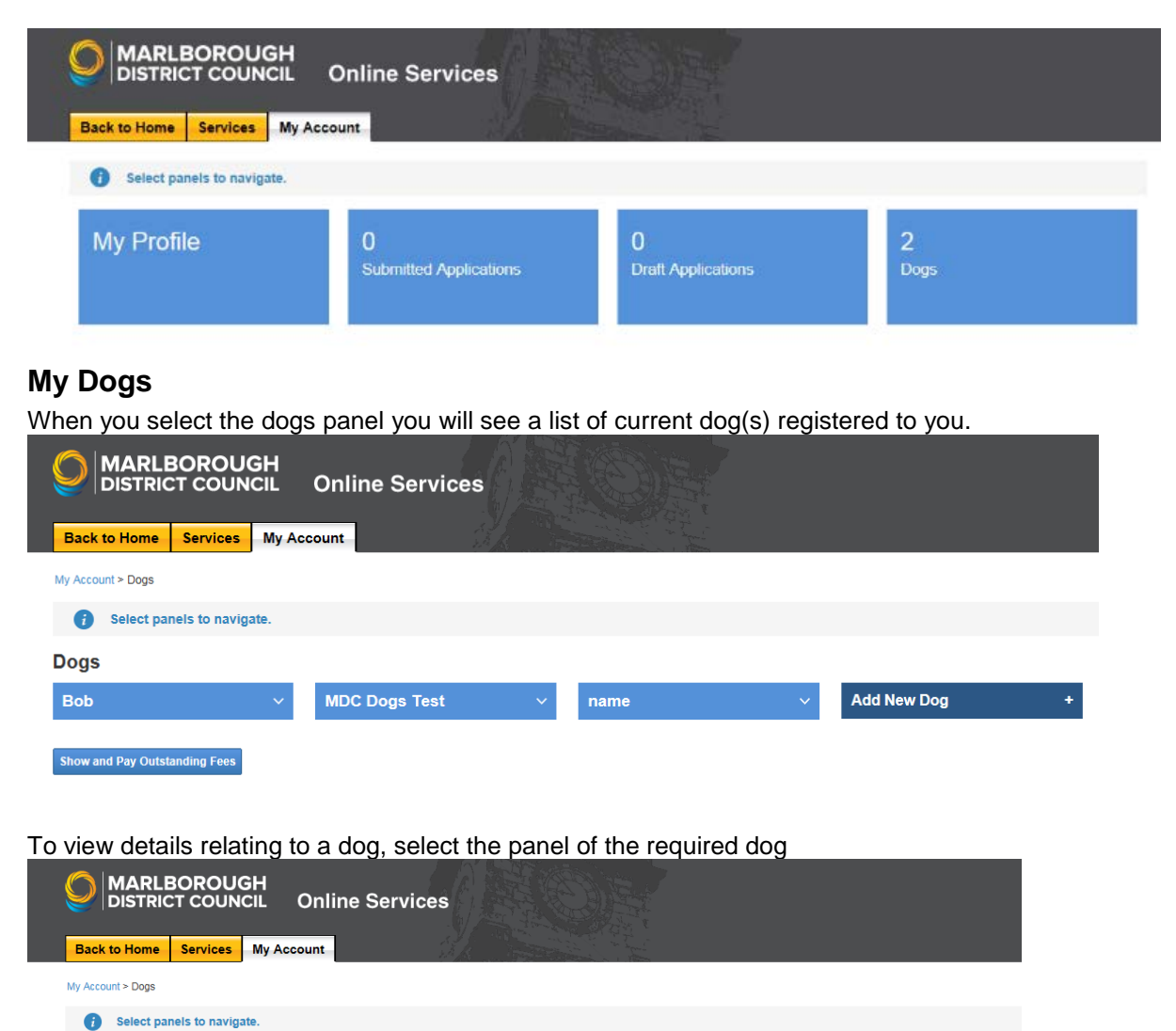

 $name$ 

**Add New Dog** 

Show and Pay Outstanding Fees

**Dogs** Bob

## **Changing a dog's details**

Dog details you are able to update:

**MDC Dogs Test** 

Akita

Tan Colour 2: Grey Desexed:

NO<sup>1</sup> Microchipped: NO **Change Details** .<br>Transfer Ownership Remove Dog enlacement Dog Ta

Corgi, Welsh Cardigan

Tag Id: Year of Birth: 2011 Breed:

Breed 2:

Colour:

- Update microchipping details
- Update neutering details
- Change "dog kept at address"
- Notify animal control of your new postal address for dog registration information

To change your dog details select 'Change details' on the task option menu of the relevant dog panel. Update the details in the form as required

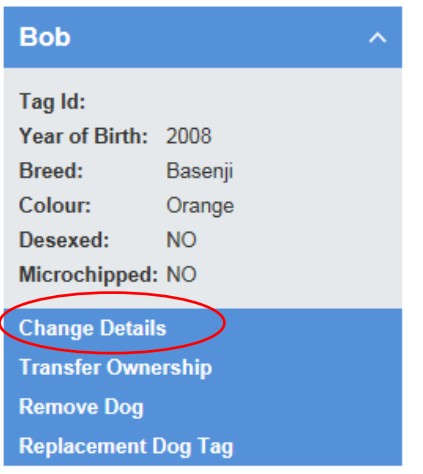

### **Transfer Ownership of a dog**

To transfer ownership of a dog, you can follow the link provided to further information and a printable form as *both the old and the new owner must complete and sign the form.*

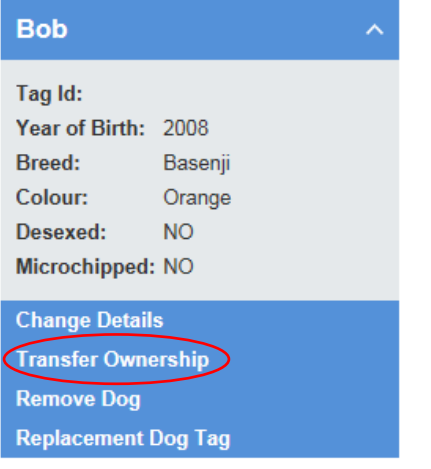

#### **Remove Dog – Death Notification**

To notify the death of a dog, select the 'Remove Dog' item on the task option menu of the relevant dog panel.

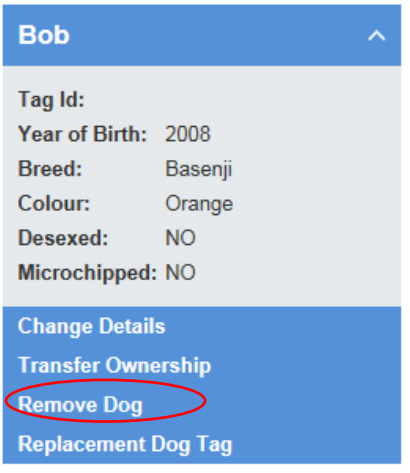

Update the details in the form as required. If you are due a refund this will also be calculated within the form.

### **Replacement Dog Tag**

If your dog tag has been lost, stolen, damaged or destroyed then you are able to request a replacement dog tag by selecting the 'Replacement Dog Tag' item from the task option menu of the relevant dog panel and pay online by credit card.

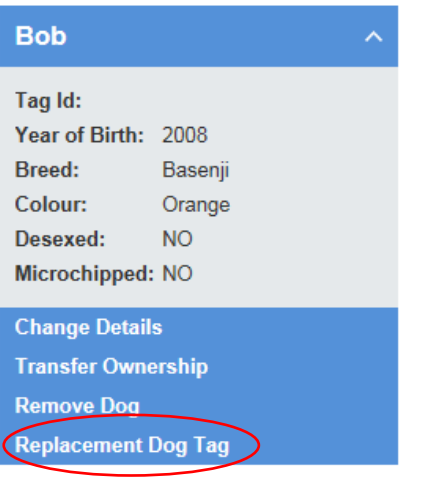

Update the details in the form as required.

### **Adding a New Dog**

To add a new dog to your account, select the 'Add New Dog' panel

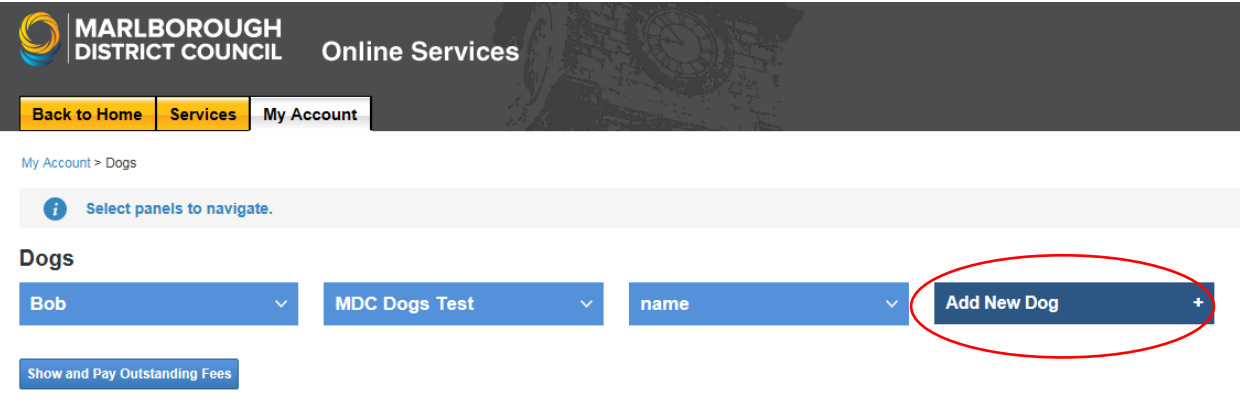

On the Add New Dog form complete the registration details for your new dog. Note – if your dog is microchipped and/or neutered, you will need copies of the relevant certificates to upload.

Once any changes you have submitted have been processed, you will receive a notification email advising that the details are available to view online.

## **To make payment online by credit card**

Choose Show and Pay Outstanding Fees

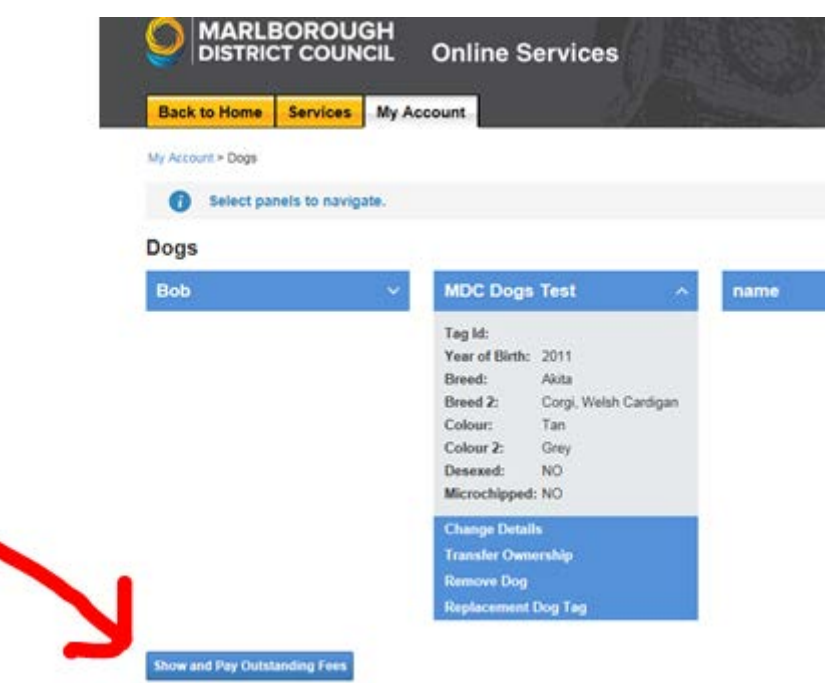

Confirm details are correct and follow instructions to proceed through payment. Once payment is processed you will receive your dog tags in the post.